# **Crab Trap Cleanup Collector app Instructions**

## **Marking Crab Traps**

Note: These instructs shows the app on an iPhone. It looks a little different on Android or Samsung.

#### Marking Traps on an Offline Area Map

Note: Before proceeding you will need to have downloaded an Offline Area Map. If you have not done so, please see other document for downloading instructions.

Open the Collector app. If you have downloaded an Offline Area Map, you will find the downloaded map available under "Current" within the "Volunteer Crab Trap Cleanup Map (Offline areas)."

Note: It is also found under the Group "Crab Trap Cleanup"

1. Tap to open go to your Offline Area Map.

In this example, the Offline Area Map is called "POC Bayucos Island"

2. Tap to open the map.

You can zoom in and out by pinching and spreading with your index finger & thumb but because it is offline, it will only show the area that was downloaded.

3. Tap on the blue dot in the lower right to mark a trap location.

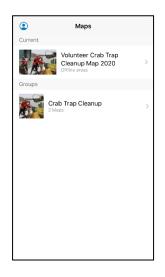

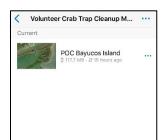

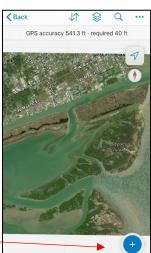

A white circle with + will appear and the menu to add a New Feature shows at the bottom.

Cancel

Collect

GPS accuracy 541.3 ft - required 40 ft

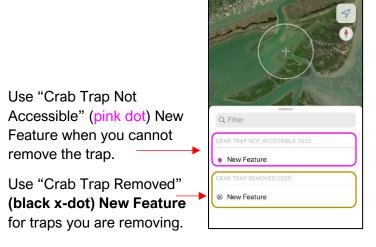

#### Marking Traps Not Accessible/Removed

To mark a trap that you cannot remove or is not accessible (i.e. left in place)

- 1. With your finger, move the map so that the white circle + is at the trap location. (You can zoom in and out by pinching and spreading with your index finger & thumb.)
- New Feature New Feature (with pink dot). A pink dot appears under Cancel

the white circle + and the Point layer menu displays on the bottom.

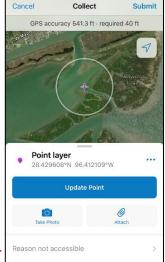

3. Tap on "Reason not accessible" at the bottom.

A menu appears.

4. Select a reason the trap can't be removed.

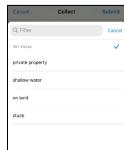

The reason shows your selection. In this example it was "on land."

5. Tap "Submit" in the upper right.

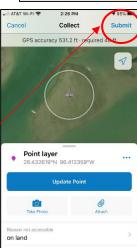

The circle-x goes away and the trap is marked showing a pink dot.

You are now ready to mark another trap.

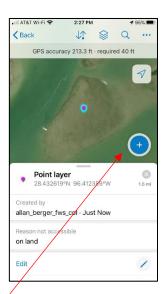

### **Marking Removed Traps**

- 1. Tap the Blue dot + to mark another trap.
- 2. Move the map to the location of the trap.
- 3. Select (black x-dot)
  New Feature

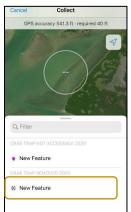

The Point layer menu appears.

4. With your finger, pull up on the Point layer menu.

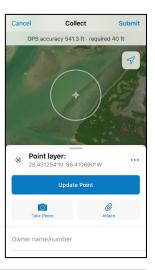

The data form appears.

# Fill in as much of the information as possible.

The Owner/number is found on the orange tag attached to the float. Some have no number. The number might also be found burned into the float.

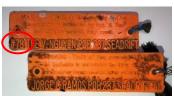

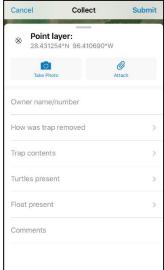

5. Tap "Submit" in the upper right after you've completed the form.

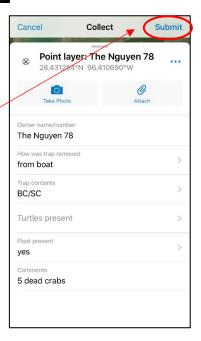

A black x-dot appears on the map indicating the location of a trap that was removed.

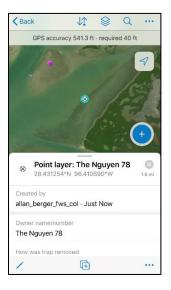

## **Syncing Your Data**

One <u>FINAL STEP</u> necessary is to upload the marked traps.

When you are connected to Wifi again,

- 1. Tap the blue arrow in the upper left to get back to navigate the Offline Area Map that you created.
- 2. Tap the ellipsis (3 dots) to the right of the map title.

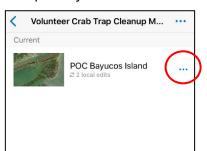

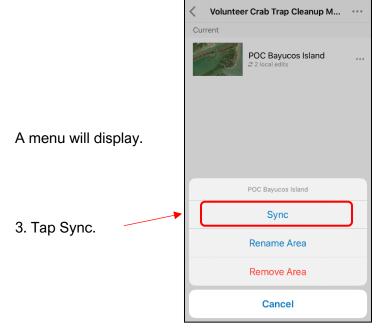

The marked traps and the information you submitted with upload to the map.

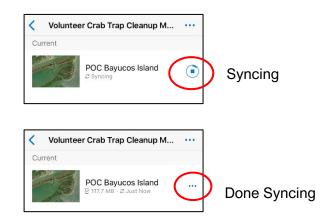

All points and information are now viewable to on the Volunteer Crab Trap Cleanup Map.

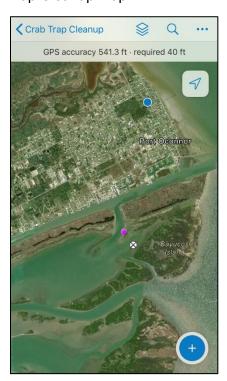

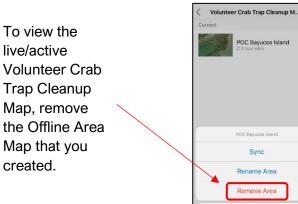

Page 3 of 4

Cancel

One additional note:

**Black dots** on the map show trap locations marked during the aerial reconnaissance. Look for a crab trap in this vicinity.

**Red dots** are crab traps spotted from aerial reconthat do not have floats.

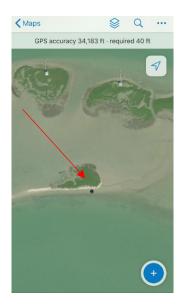